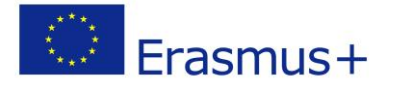

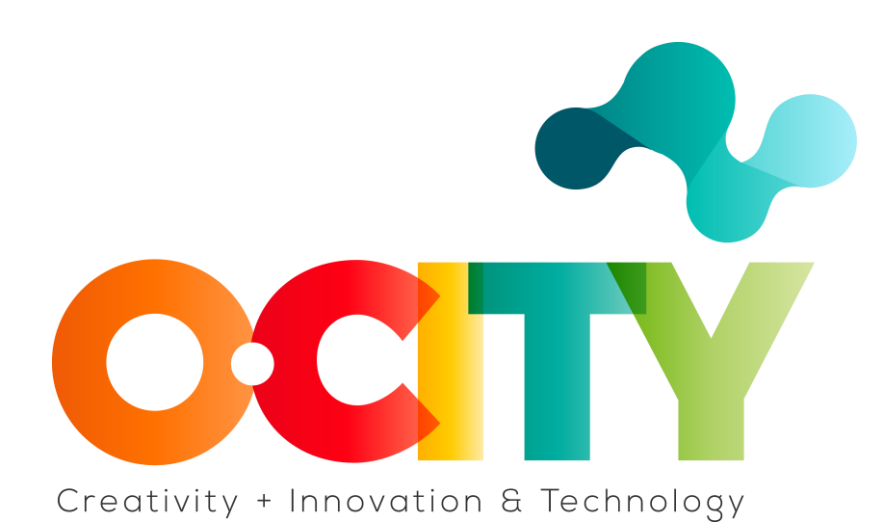

**P R O Y E C T O O-C I T Y**

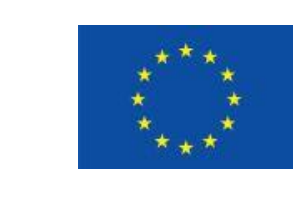

Erasmus+

Proyecto fundado por: **Erasmus+ / Key Action 2 - Cooperation for innovation and the exchange of good practices, Knowledge Alliances.**

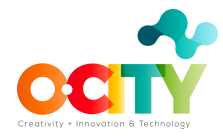

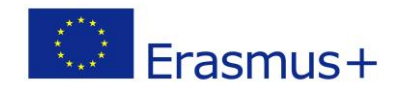

## **Tema 3 Edición**

## Lección 2 Configuraciones de exportación

Esta lección ha sido preparada para que los interesados en aprender sobre edición y en concreto sobre configuraciones de exportación, adquieran las competencias con el objetivo de utilizar las herramientas en la generación de contenidos multimedia para el proyecto O-City.

Una vez completada y aprobada la lección, los alumnos podrán:

1. Saber cómo exportar y diferentes formas de exportar en el Software de edición OpenShot

Para exportar su proyecto, debe llegar a la parte superior izquierda con el mouse y hacer clic en el ícono del punto rojo.

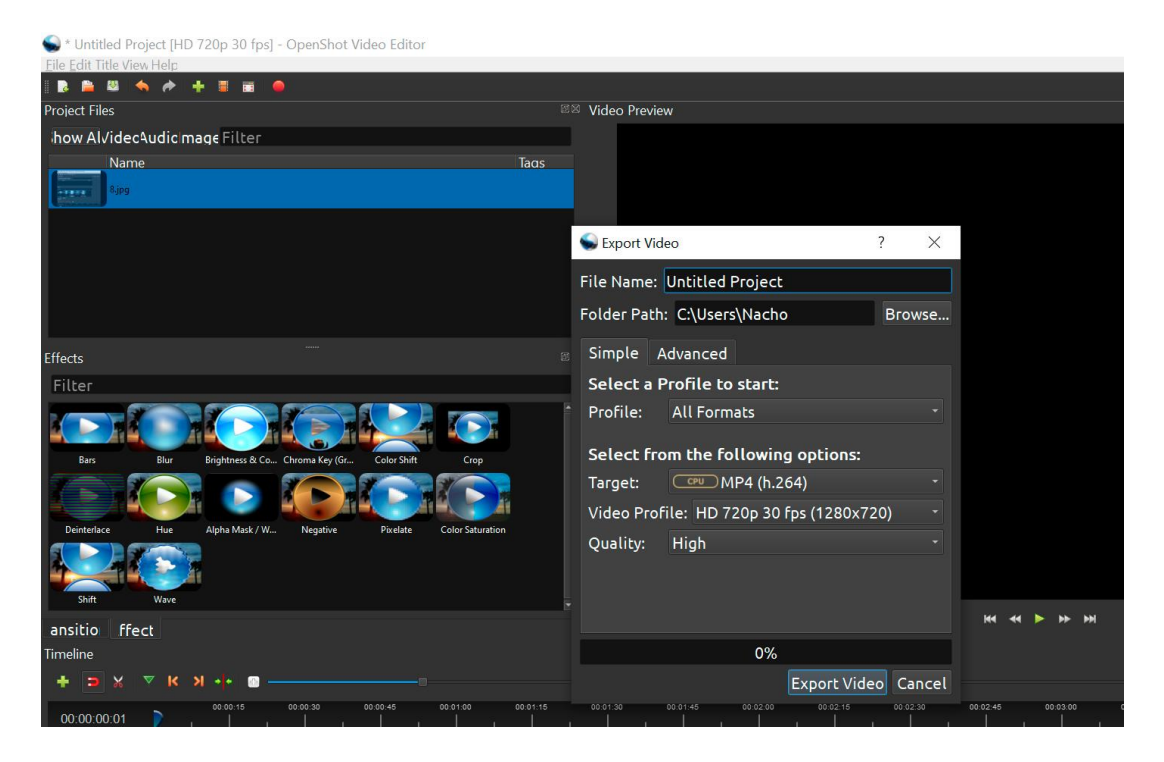

Image Copyright © GMStudio

Este panel aparece donde puede nombrar su proyecto en la sección "Nombre de archivo" (File name). La sección Ruta de la carpeta (Path Folder) es donde se exportará su proyecto. Para cambiar la ubicación para guardar, haga clic en el botón Examinar (Browse) y seleccione el archivo de computadora deseado.

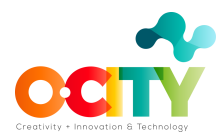

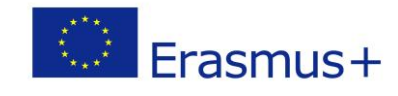

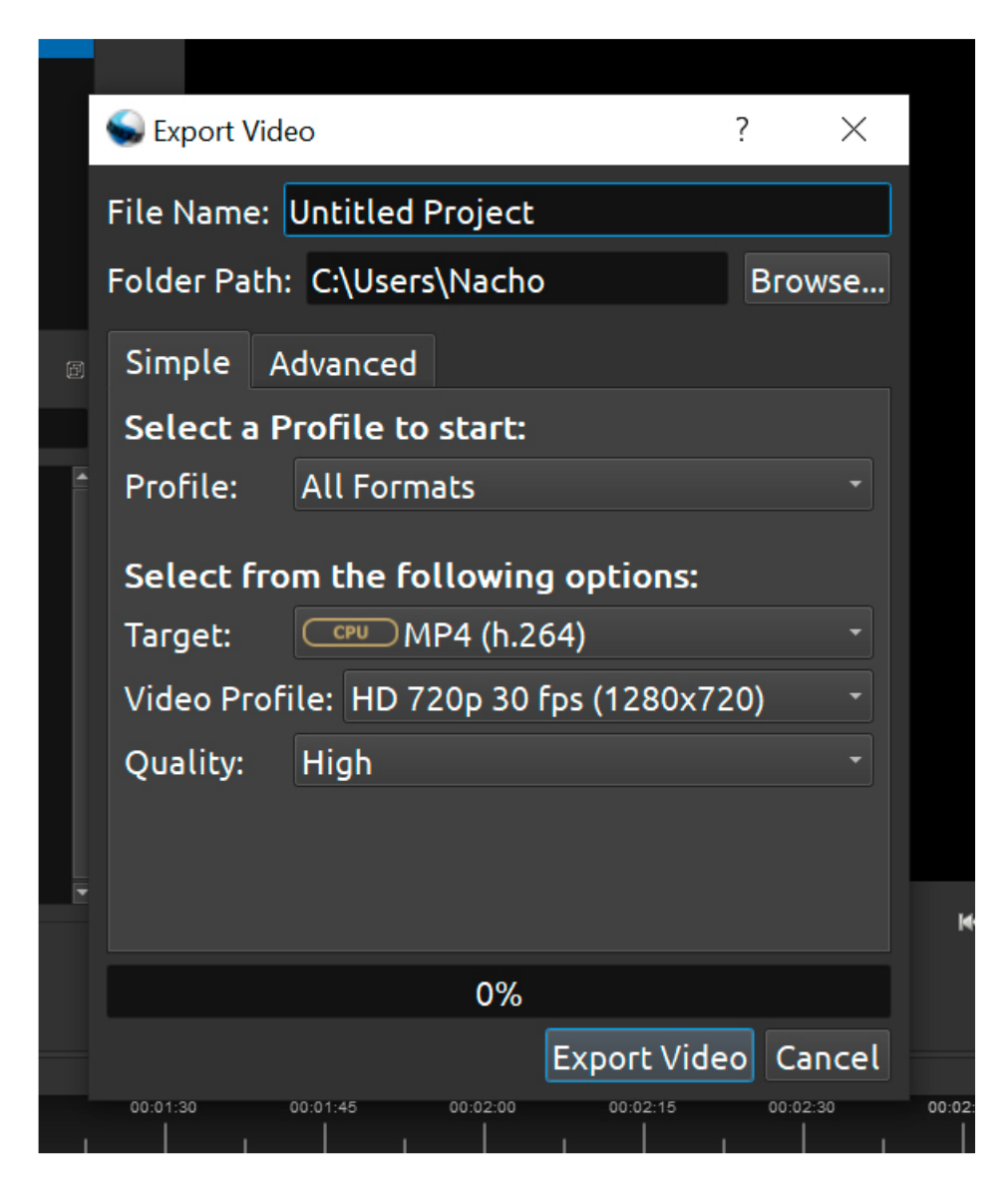

Image Copyright © GMStudio

La selección de exportación más común es MP4 (h.264). Esta cubre todas las plataformas y todos los programas que reproducen videos. Por supuesto, se utilizan otras selecciones, pero puede encontrar un posible error en otro software, por eso el MP4 (h.264) es nuestra opción más segura.

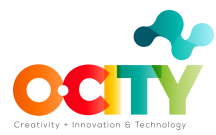

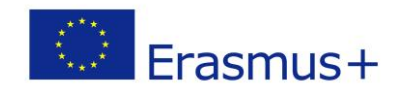

| <b>Export Vide</b>  | AVI (h.264)                           |  |
|---------------------|---------------------------------------|--|
| File Name:          | AVI (mpeg2)                           |  |
| <b>Folder Path:</b> | AVI (mpeg4)<br>CPU.                   |  |
|                     | FLV (h.264)<br>CPU                    |  |
| Simple<br>A         | MKV (av1)<br>CPU                      |  |
| Select a P          | <b>MOV (h.264)</b><br>CRUT            |  |
| Profile:            | MOV (mpeg4)<br><b>CPU</b>             |  |
|                     | MP4 (Xvid)<br>CRU.                    |  |
| <b>Select fro</b>   | MP4 (h.264 qsv)<br>QSV                |  |
| Target:             | MP4 (h.264)<br><b>CPU</b>             |  |
| Video Profi         | MP4 (h.265)<br><b>CPU</b>             |  |
| Quality:            | MP4 (mpeg4)<br><b>CRU-</b>            |  |
|                     | MPEG (mpeg2)<br>CPU:                  |  |
|                     | OGG (theora/flac)<br>CRU <sup>1</sup> |  |
|                     | OGG (theora/vorbis)<br>CPU.           |  |
|                     | WEBM (AV1)<br>CRU:                    |  |
|                     | WEBM (vp9)<br>CPU                     |  |
|                     | WEBM (vp9) lossless<br>CPU            |  |
|                     | WEBM (vpx)                            |  |

Image Copyright © GMStudio

A continuación, debe elegir su perfil de video. Se le dan varios formatos como opción. Verifique el formato que se acerque más a la resolución de video original y al valor de fps.

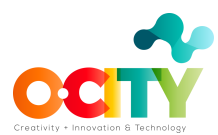

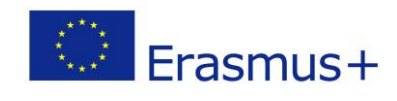

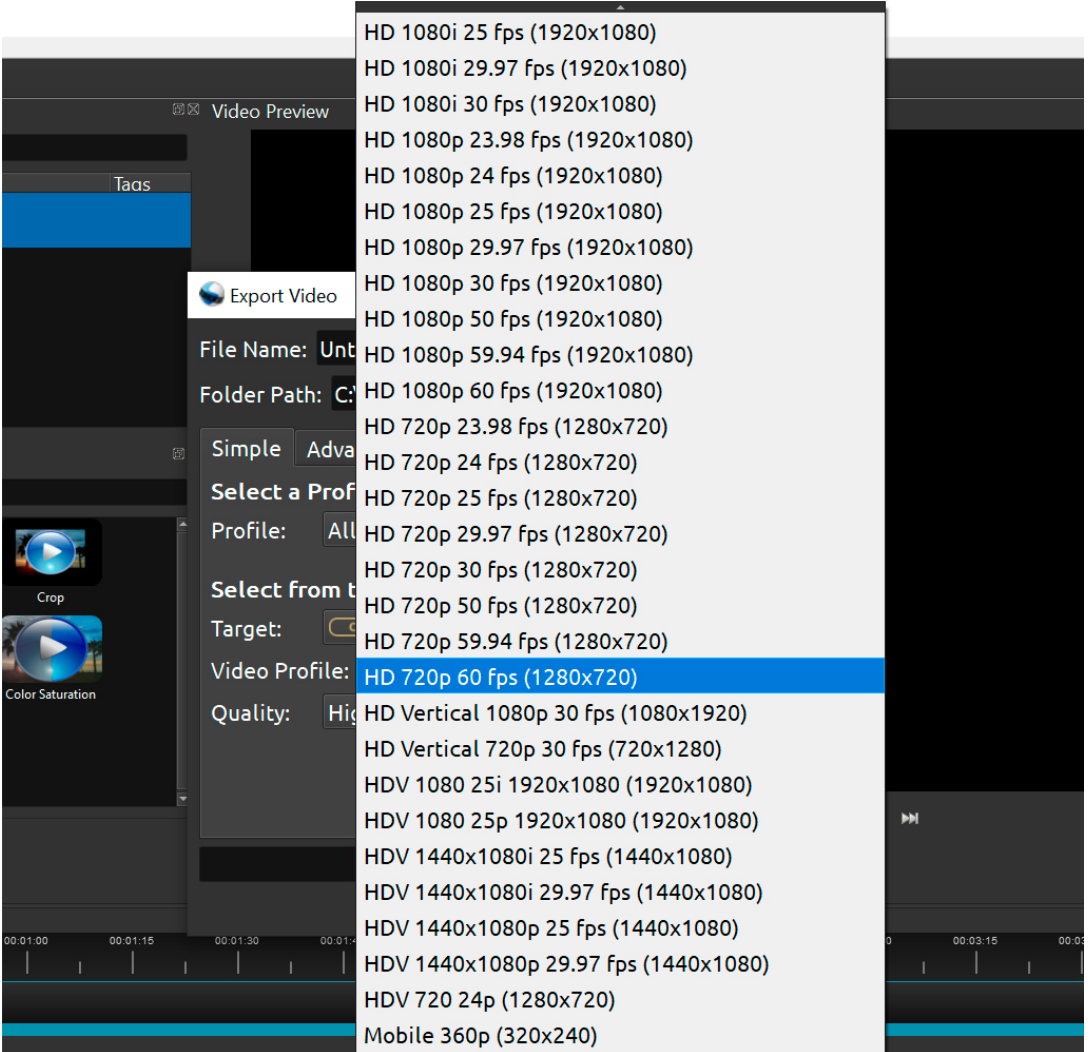

Image Copyright © GMStudio

El último paso es hacer clic en el botón "Exportar video" (Export video). Una vez que la barra se cargue al 100%, haga clic en Listo (Done). El video se exporta oficialmente al archivo que ha elegido.

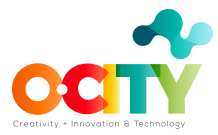

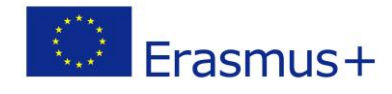

\* Untitled Project [HD 720p 30 fps] - OpenShot Video Editor

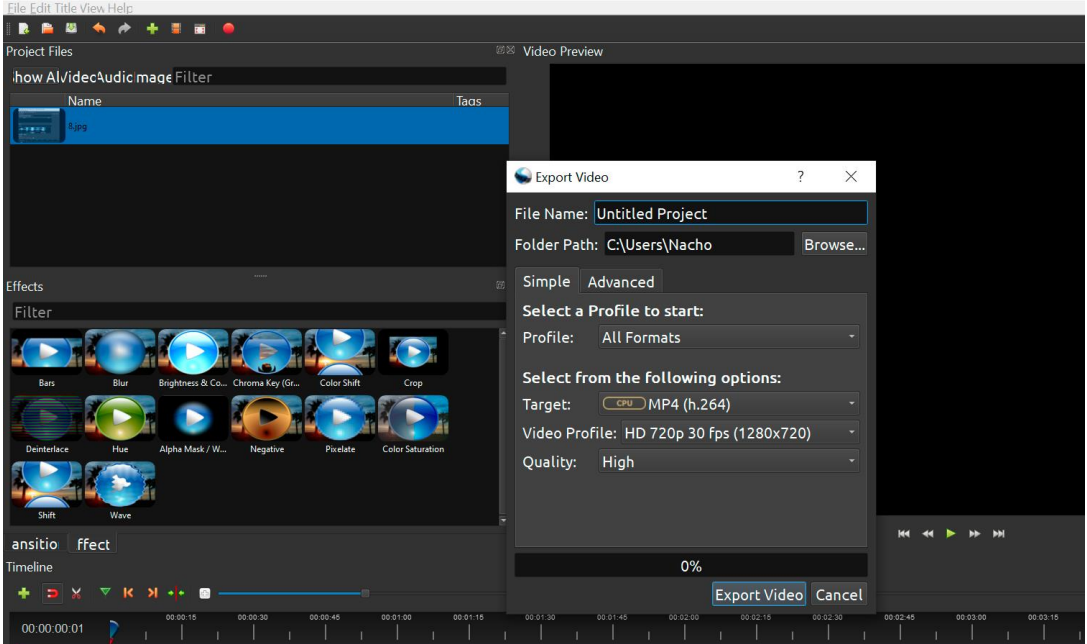

Image Copyright © GMStudio

## **Conclusiones**

Esto es lo que necesita saber sobre la configuración de exportación en OpenShot. Es muy fácil y sencillo. ¡La configuración de exportación correcta puede llevar su proyecto a otro nivel!